# **Lumina Plan Management - Flighting**

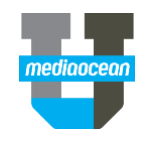

Mediaocean Client Services Lumina@mediaocean.com www.mediaocean.com

## **1. Edit Mode**

To create a flight or make any changes to it, first ensure your **Flowchart** is in **Edit Mode**.

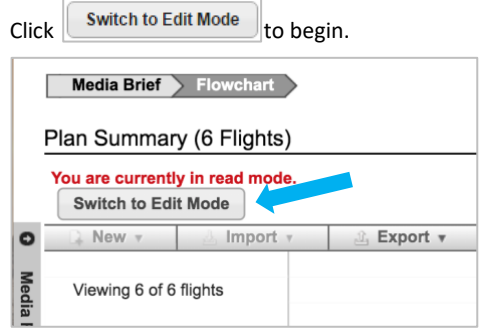

## **2. Draw a Budgeted flight**

1. Click and drag within the flowchart calendar to create your new flight.

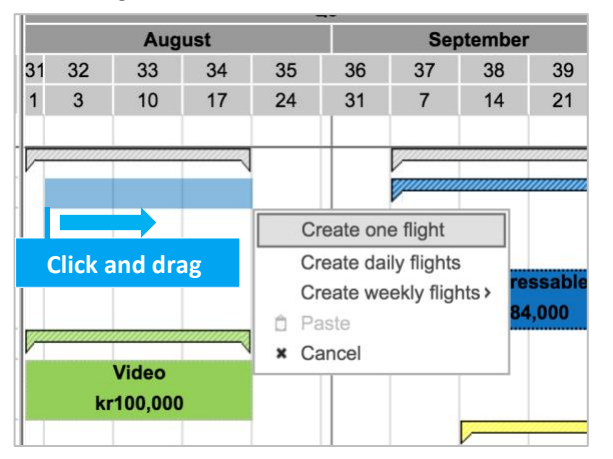

2. Click **Create one flight**.

- 3. Fill in the required fields.
- *Required fields are indicated by an asterisk.*
- **Media Type**: All flights are created at this level, e.g., Digital, Television.
- **Media Sub-Type**: Specified sub-type within a given Media Type, e.g., Display, Search, Network TV.
- **National/Local**: If **Local** is selected, you can choose your specific **Local Market** from the drop-down menu.
- **Budget (Cost to Client)**: Overall budget for a given flight (including non-working fees).
- **Discount**: Percentage deducted from **Gross Cost** (e.g., 15% in US).
- Click **Save and Close**.

#### **3. Flight right-click menu options**

Right-click a flight and choose from the following options:

- **Edit:** Click to edit the flight details.
- **Cut:** Click to cut and move the flight.
- **Copy**: Click to copy a flight for pasting.
- **Delete**: Click to delete the selected flight.
- **Send for Authorization**: Initiate the authorization process for your flight (only after vendors have been added).
- *Refer to the Approval and Authorization quickcards for more information.*
- **Export:** Export the flight details via export filters in the **Export Wizard - Start.**
- **Split All Vendor Details**: Divide your vendor details by chosen timeline.
- **Split Flight**: Divide your Flight by chosen timeline.
- o The flight is split based on your allocations and the KPIs.
- o Splitting a flight will also split its vendor details using the same option (weekly, monthly, and quarterly).
- o If a flight's vendor details are authorized before splitting, the split vendor details will also be authorized.
- o If you used Percent Mix on a flight, the split flights will continue to use the same mix values.
- **Update Firm/Flex**: All flights are **Flex** until you update to **Firm**. Choose Firm to denote when costs are locked and should not be changed. This feature is optional. Firm flights will show with a striped pattern on the flight bar.
- **Reference Data Check**: check for any pre-loaded rates.
- **Bulk Update Manager**: Make changes to multiple flights at once.
- **History**: Track changes made to your flights along with the editor's name and date and time of the change.

### **4. Flight status**

Each flight falls under one of the following statuses:

- **Budgeted**: the first status all flights are created in. Media type specific budgets and high-level flight details can be specified here.
- **Planned**: Vendor specific information is added in this step, such as costs, KPIs and allocated totals.
- **Booked**: When the **Planned** flight details have been indicated as purchased.
- **Actual**: When post buy actualized figures are ready to be input
- *Actual is separated from the other statues in the right-click menu. This is labeled as Actualize. For more information on populating actuals, please refer to the Actuals quickcard.*

#### **Changing flight status**

You can progress a flight from the budgeted status all the way through to actual.

- 1. Right click on a budgeted flight and choose **Update Status** from the drop-down menu.
- *The current status of the flight is in bold.*

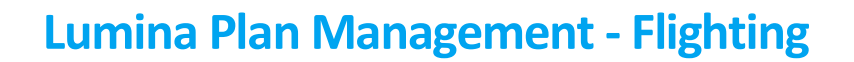

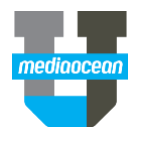

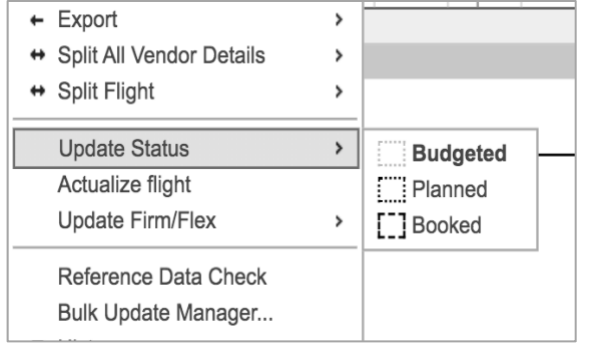

- 2. Choose your status.
- 3. This will open the **Flight Details** window.

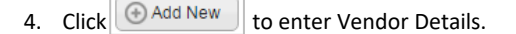

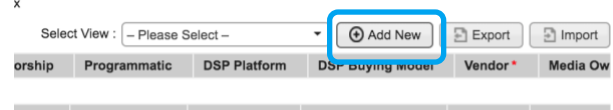

7. Now that you have added a new vendor entry, you are back to the flight details window where your newly added row is displayed.

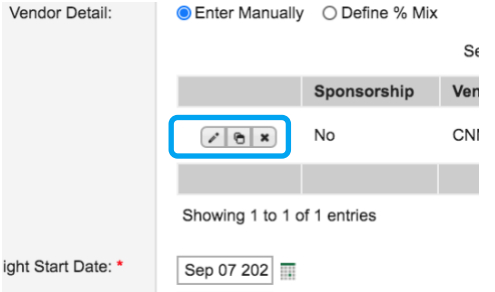

You can edit, duplicate or delete this row.

- 8. Click **Save and Close**.
	- *Refer to Customizing the Flowchart to learn more about grouping information in the Flowchart.*

- 5. Fill in the required fields in any of the following tabs:
	- **General Details**: Details such as vendor name (e.g., ABC, Facebook.com) spot length and date range are indicated.
	- **Cost Methods:** Choose the appropriate Cost Methods and the key performance indicators, e.g., Impressions or Clicks.
	- **Costs:** Displays all your cost totals included non-working fees or taxes.
	- **Creatives:** Where you can add a new creative.
	- **Authorization Details**: Displays applicable authorization details.
	- **Buy System:** If working with an integrated Lumina instance, populate Buy Codes (MCPE) details.
- 6. Click **Save**.